# 將Webex體驗管理(WxM)延期調查與UCCE解決 方案整合

## 目錄

簡介 必要條件 需求 採用元件 背景 語音呼叫的資料流 設定 在雲連線上調配WXM服務 ICM相關配置: CVP相關配置 Finesse相關設定 驗證 疑難排解 相關資訊

## 簡介

本檔案將詳細介紹思科客服中心企業版(CCE)解決方案和WxM平台之間的資料流。此外,它還提供 了配置和整合解決方案所需的步驟,以便實現語音呼叫的閉環延遲(SMS/電子郵件)反饋系統。

## 必要條件

### 需求

思科建議您瞭解以下主題:

- CCE版本12.5 整合客服中心企業版(UCCE)和套裝客服中心企業版(PCCE)
- 客戶語音入口網站(CVP)版本12.5
- 雲端連線版本12.5
- WxM平台(前稱為Cloud Cherry)

### 採用元件

本檔案中的資訊是根據以下軟體版本:

- UCCE 12.5(1)ES 7
- CVP 12.5(1)ES  $6$
- $VVB 12.5(1)$
- 雲端連線12.5(1)ES\_1
- Finesse 12.5(1) ES 2
- WxM平台

本文中的資訊是根據特定實驗室環境內的裝置所建立。文中使用到的所有裝置皆從已清除(預設 )的組態來啟動。如果您的網路正在作用,請確保您已瞭解任何指令可能造成的影響。

## 背景

WxM是思科的下一代客戶體驗管理(CEM)解決方案,使企業能夠在聯絡中心互動之前、期間和之後 ,即時整合和分析來自所有數字觸控點的客戶旅程資料。

## 語音呼叫的資料流

此資料流基於客戶語音門戶(CVP)綜合呼叫流。

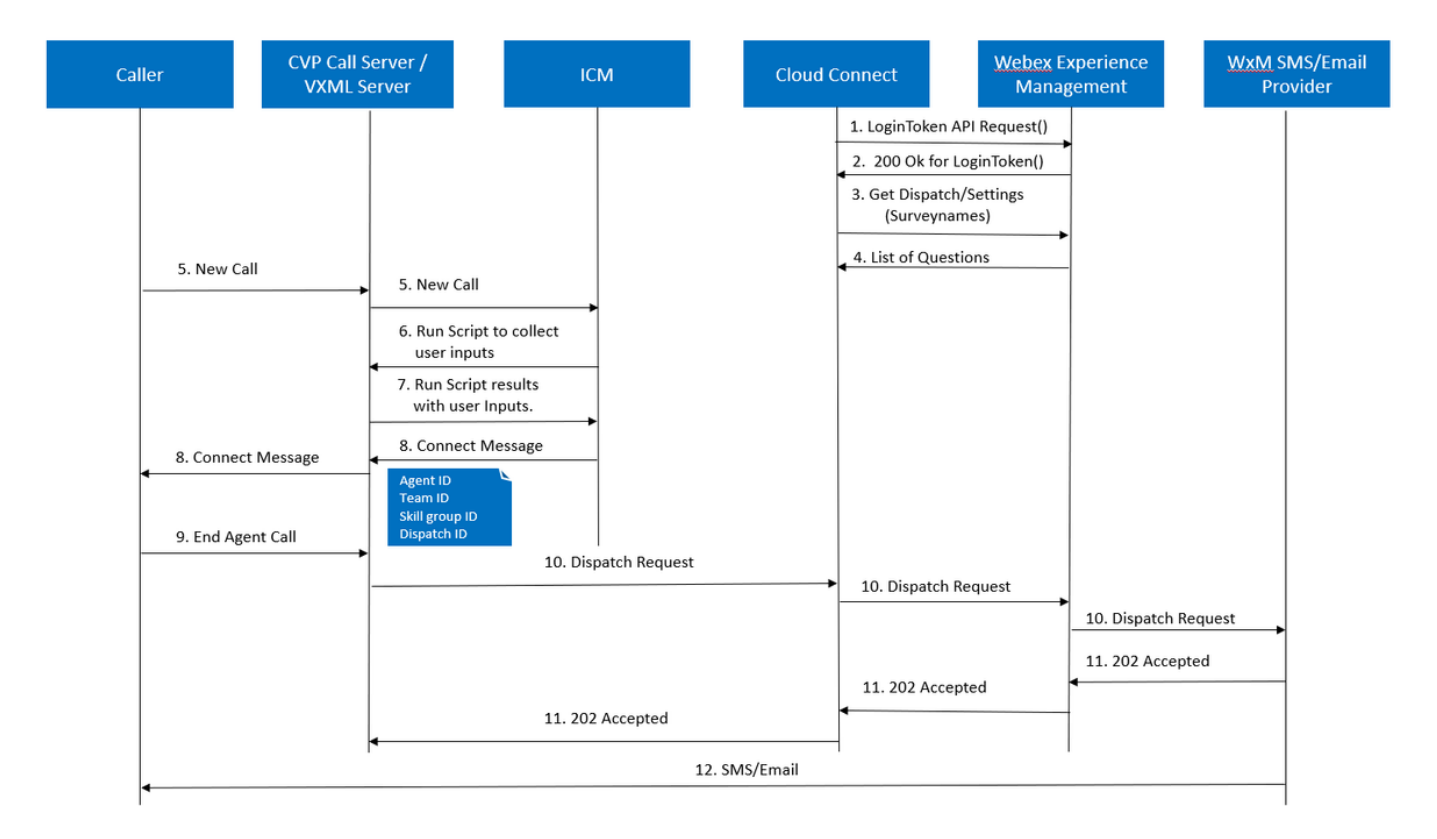

- Cloud Connect伺服器在通過CLI命令設定WxM帳戶後啟動Cherrypoint容器。Cherry point 1. container使用已配置的使用者帳戶、API金鑰等呼叫LoginToken(API),並將其傳送到WxM進 行身份驗證。
- 2. WxM成功驗證LoginToken請求,然後將200 OK傳送回Cloudcherry容器。
- 3. 然後, Cherrypoint Container呼叫get Dispatch()和get Settings()API呼叫WxM。
- WxM將「Dispatch Setup」、「Questials」、「Templates」、「Prefill」等返回到 4. Cherrypoint容器。首先分析此資訊以確定是否存在個人身份資訊(PII)問題。如果是,則根據呼 叫設定,獲取API雜湊演算法。問卷12小時儲存在伺服器記憶體中。
- 5. 呼叫進入聯絡中心(呼叫者 > CVP -> ICM),然後系統檢查是否啟用呼叫後調查(PCS)功 能。在這種情況下,通過在ICM指令碼中使用user.microapp.isPostCallSurvey變數來啟用它。
- 來電的撥出號碼(DN)與呼叫型別相關聯,進而與WxM延遲(SMS/電子郵件)調查相關聯。由 6. 於ICM需要主叫方確認才能接收延遲的調查和主叫方的電子郵件/手機號碼,因此ICM會向 CVP傳送要作為運行指令碼請求的一部分運行的VXML應用程式詳細資訊。
- 7. VXML伺服器運行部署的VXML應用程式,並捕獲使用者接收延期調查的意願。VXML應用程式 還捕獲使用者的ID以及電子郵件/行動電話號碼。作為ExtVXML變數的一部分,CVP VXML通 過語音瀏覽器傳送回ICM到CVP中。在此整個呼叫流程中,VXML支路僅參與收集使用者輸入 ,如果調查支路延遲,則從不與WxM互動/參與。這是內聯流和延遲流之間的唯一區別。
- 8. ICM將呼叫者從CVP VXML(FromExtVXML 0和1)收到的輸入整理為POD.ID的一部分,並標 識呼叫的座席目標。然後,ICM路由器在CONNECT消息中向CVP傳送相關的呼叫上下文資訊 (即座席ID、技能組ID、團隊ID和派遣ID)以及其他呼叫上下文詳細資訊。這是通過擴展呼叫 上下文(ECC)變數CxSurveyInfo實現的。CVP SIP支路處理連線消息並將呼叫轉發給目標代理 。
- 呼叫方斷開呼叫。作為CONNECT消息的一部分接收的排程ID通知CVP呼叫伺服器在呼叫結束 9. 後需要將電子郵件/簡訊傳送給呼叫者。
- 10. CVP呼叫伺服器建立一批請求並將其傳送到Cloud Connect,其中包含排程ID、客戶ID、電子 郵件和移動號碼(在步驟8中接收),並在雲連線上呼叫DispatchRequest()API。Cloud Connect收到Dispatch請求後,會根據排程模板更新所有預填充標籤,並將 DispatchRequest()轉發到WxM,然後該請求又會傳遞到WxM中配置的WxM SMS/電子郵件 提供程式。
- 11. WxM SMS/電子郵件提供程式接受DispatchRequest(),並將ack **202 Accepted**傳送回WxM。 WxM收到202 Accepted消息後,它將傳遞回CVP。
- 12. WxM SMS/電子郵件提供商根據派遣請求,以SMS/電子郵件形式傳送調查資訊。來電者接收 電子郵件/簡訊,如下圖所示。

Sample Email Survey

Sample SMS Survey

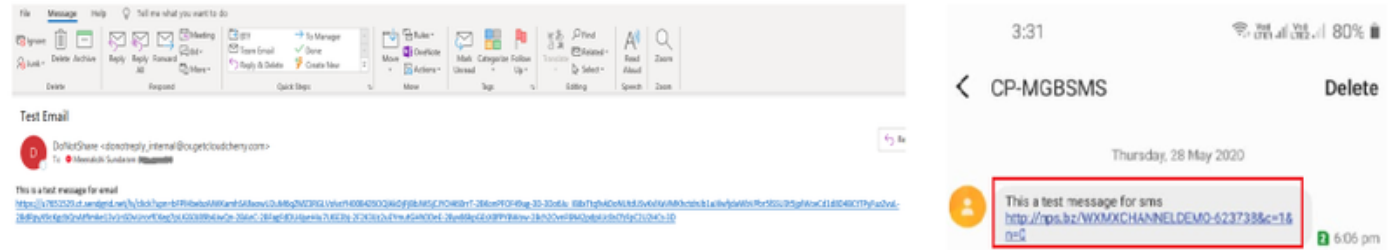

您可以使用電子郵件/簡訊中的連結,然後按一下開始以填寫調查問題。回答完所有問題並提交後 ,這些問題將傳遞回WxM儲存庫。

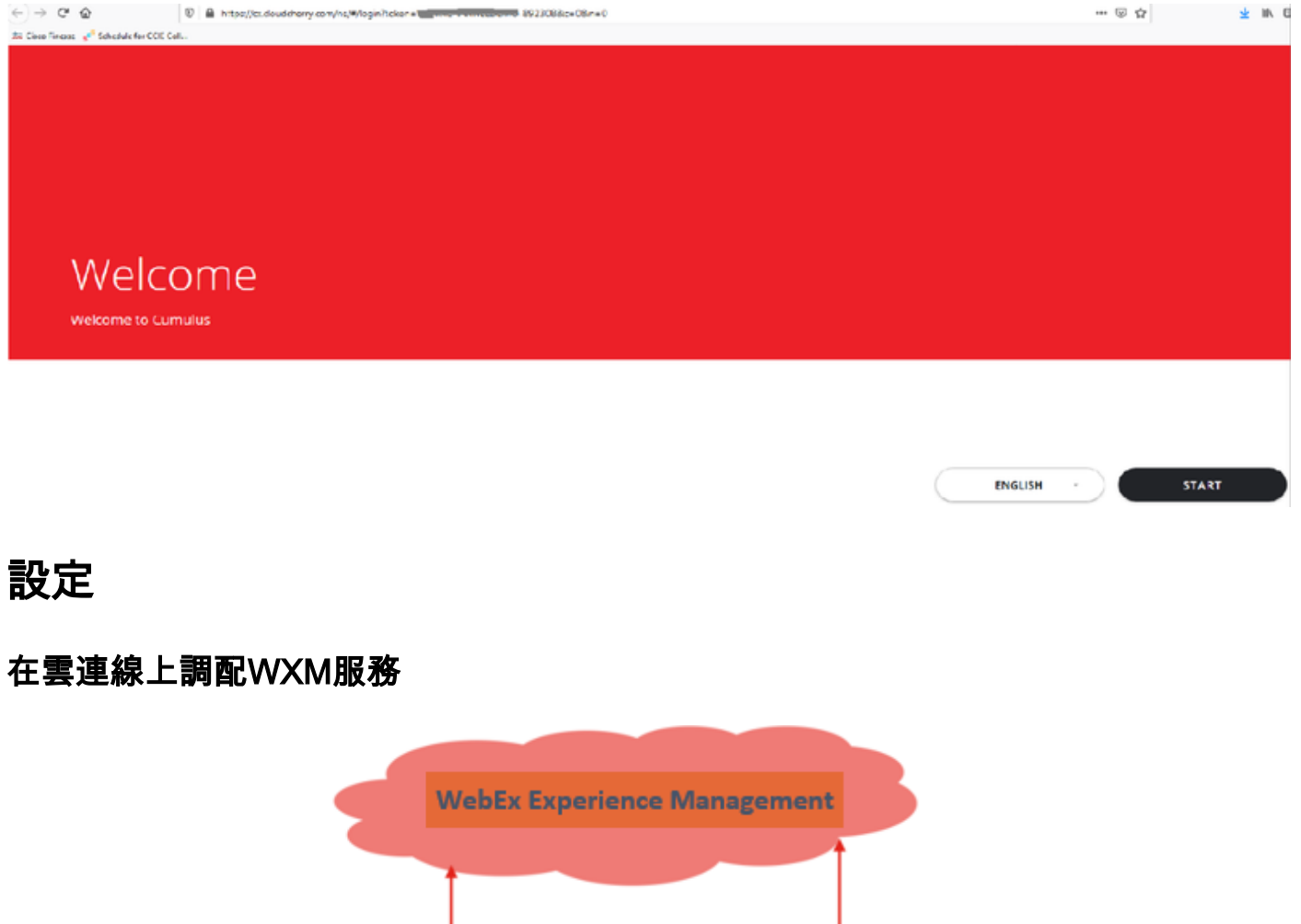

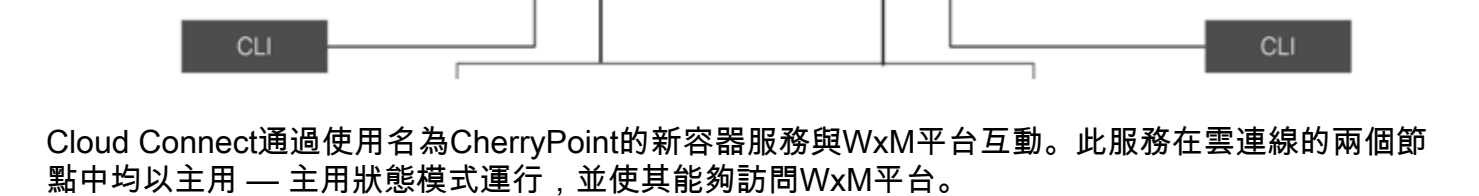

CherryPoint  $\overline{API}$ 

NODE 2 Docker Engine

CherryPoint

API

NODE 1 Docker Engine

要將雲連線與WxM門戶整合,需要購買WxM許可證。這將觸發WXM啟用團隊的入職流程。成功建 立組織後,這些基本資訊將傳送到註冊的電子郵件地址。

- 案頭使用者和API金鑰
- 系統使用者和API金鑰
- 語音PIN字首
- Web URL字首
- 部署ID
- 代理詳細資訊

在主雲連線伺服器上收到上述資訊後,請運行命令set cloudconnect cherrypoint config以更新配置 詳細資訊並將雲連線整合到WxM。

```
admin:set cloudconnect cherrypoint config
Fetching existing configuration...
Enter the Config details to be saved:
Desktop User (with Read Only Privileges) Jdoeesdsystem
                                                             ŧ
Desktop User API Key [*******]: apikey-N2L
System User (with Read and Write Privileges)
                                              Jdoeprodsvstem
System User API Key [*******]: apikey-8
Web URL Prefix [https://cloudsurveyweb]: https://cloudsurveyweb
Deployment ID [6767]: 424242
Proxy Enabled(true/false) [true]:
Proxy Host Proxy.AA.BB.com
                                : Proxy.AA.BB.com
Proxy Port [80]:
The config details updated successfully.
admin:
```
其中:

- 部署ID:這可以是任何虛設號碼或CCE解決方案系統ID。
- 代理詳細資訊:確保使用的代理是不安全的(埠80或8080)或安全的(埠443)。 不支援具有 身份驗證的代理。

更新配置詳細資訊後,使用stop和start命令成功重新初始化cherrypoint容器。

• utils cloudconnect stop cherrypoint

• utils cloudconnect start cherrypoint

```
admin:utils cloudconnect stop cherrypoint
Stopping the container cherrypoint ...
Container cherrypoint is stopped successfully.
admin:utils cloudconnect start cherrypoint
Container cherrypoint is started successfully.
admin:|
```
要檢查配置以及到WXM的連線,您可以分別運行這些命令。

• Show cloudconnect cherrypoint config

```
admin: show cloudconnect cherrypoint config
Fetching existing configuration...
Desktop User (with Read Only Privileges):
                                            Jdoeesdsystem
Desktop User API Key: *******
System User (with Read and Write Privileges):
                                                Jdoeprodsystem
System User API Key: *******
Web URL Prefix: https://cloudsurveyweb
Deployment ID: 6767
Proxy Enabled(true/false): true
Proxy Host: Proxy.AA.BB.com
Proxy Port: 80
Last Updated Timestamp: 1589959659212
admin:
```
• utils cloudconnect cherrypoint test-connectivity

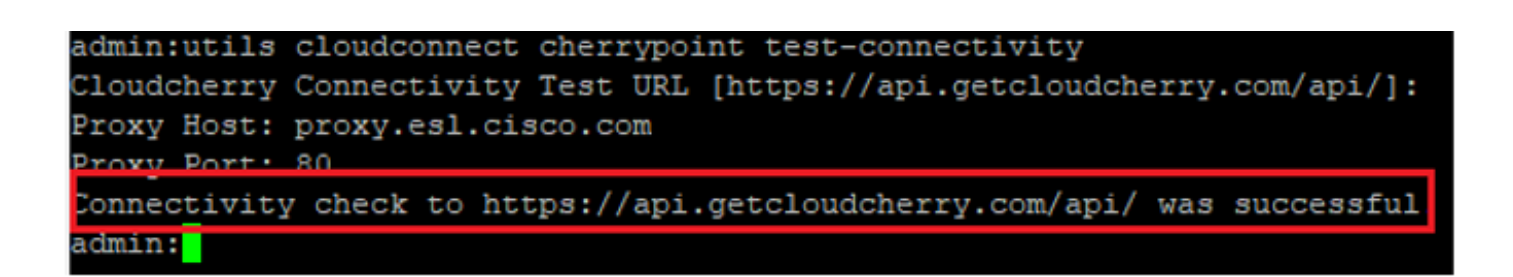

附註:如果與Internet的連線出現問題,您會看到代碼為400的錯誤。

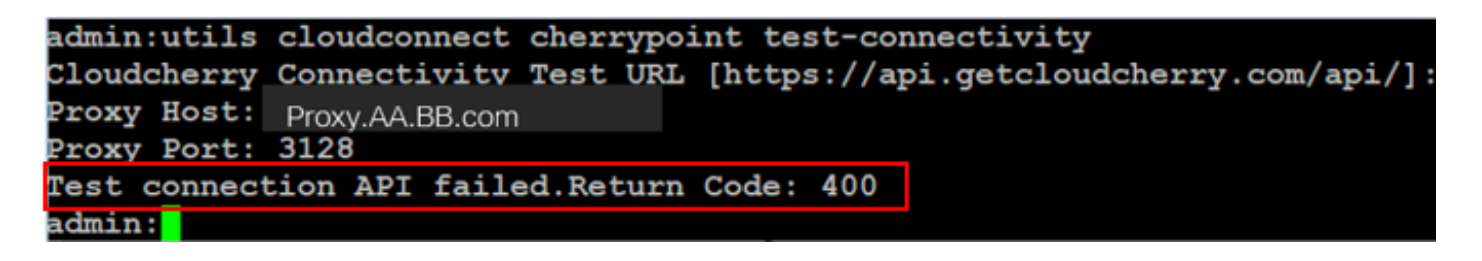

### ICM相關配置:

#### 1.庫存資料庫中的雲連線

第一步是將雲連線伺服器新增到管理工作站(AW)清單資料庫中。要包含伺服器,請在基礎設施卡的 清單小工具中的CCE管理頁面上新增cloud connect server details。

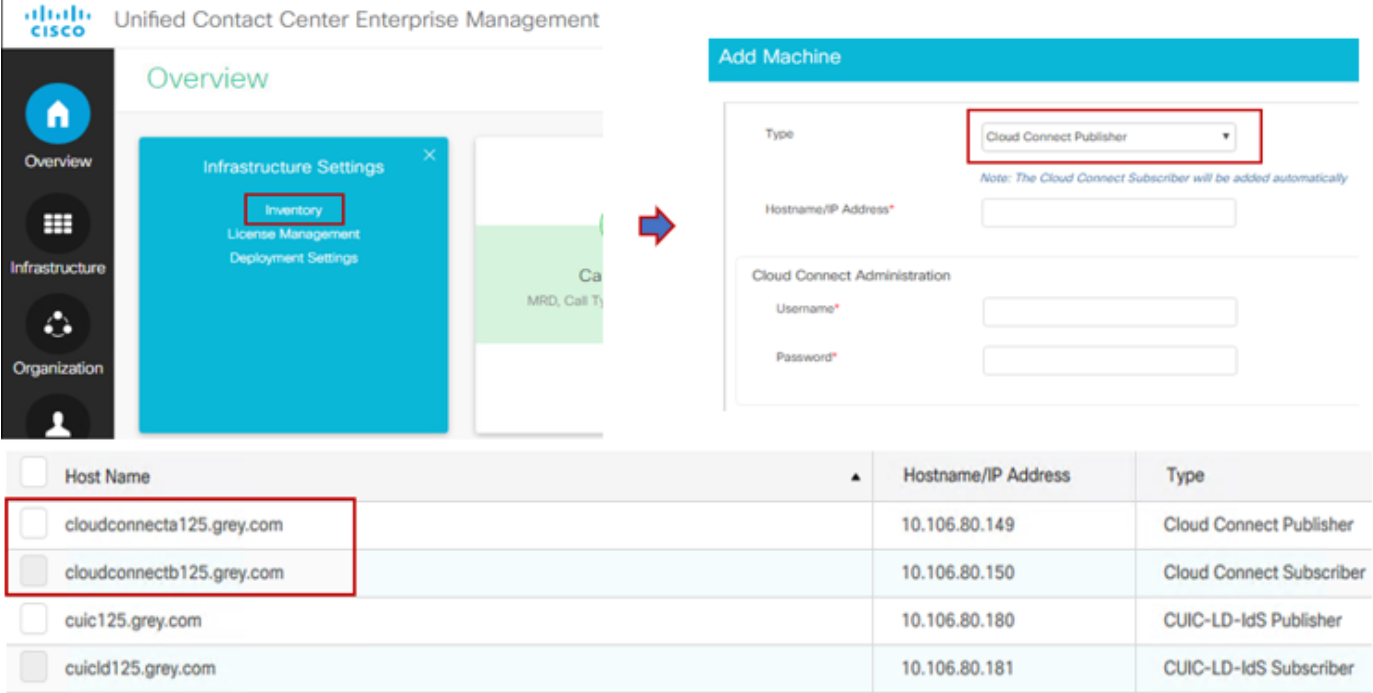

附註:您可以在頁面上看到「內部伺服器錯誤」,這是由於AW和雲連線伺服器之間缺乏安全 通訊所致。

要解決此問題,請確保在伺服器之間交換正確的證書。有關CCE解決方案自簽名環境中的證書交換 的更多詳細資訊,請參閱以下文章: [UCCE自簽名證書交換](/content/en/us/support/docs/contact-center/unified-contact-center-enterprise/215445-exchange-self-signed-certificates-in-a-u.html)。有關CA簽名的資訊,請參閱以下文章 :[CCE CA簽名證書。](/content/en/us/support/docs/contact-center/packaged-contact-center-enterprise/215664-implement-ca-signed-certificates-in-a-cc.html)

#### 2. ECC變數

確保在ICM解決方案中啟用這些ECC變數

- user.microapp.isPostCallSurvey
- user.CxSurveyInfo
- $\cdot$  POD ID

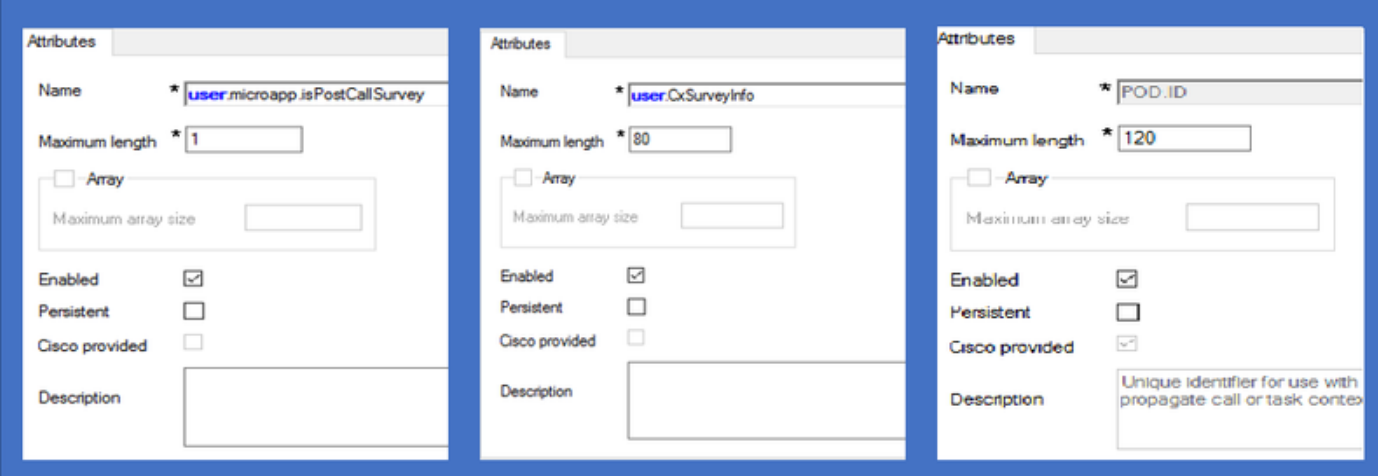

附註:如果未正確設定user.CxSurveyInfo變數和POD.ID變數,則CVP伺服器無法為雲連線伺 服器建立API請求。

#### 3. ICM 呼叫型別和調查關聯

延期調查:在此類調查中,在客戶呼叫結束後,客戶會收到一條調查連結(通過簡訊或電子郵件 ),客戶可以在其方便時做出響應。

根據業務要求,可對與ICM主指令碼關聯的呼叫型別啟用「延期調查」。

您可以通過CCE管理頁面對映呼叫型別和調查。導航到**呼叫設定>路由設定>呼叫型別**頁,選擇需要 調查關聯的icm指令碼的呼叫型別,然後選中啟用體驗管理框。

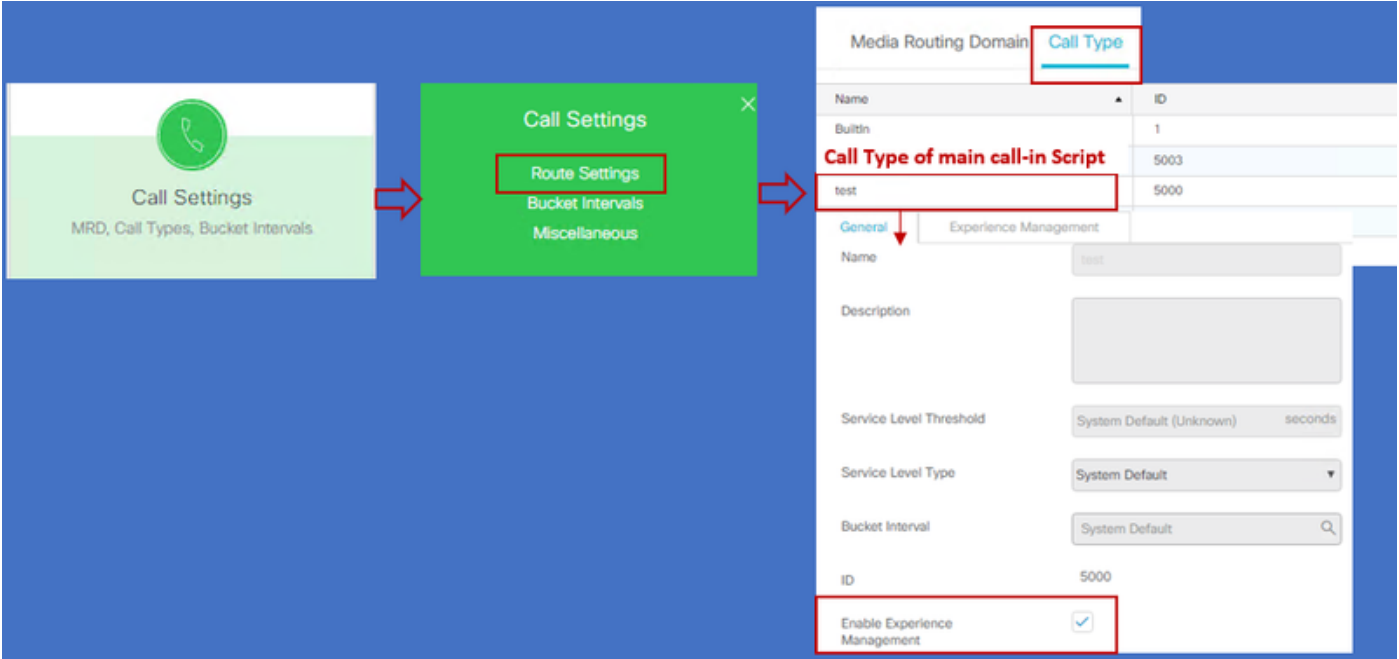

附註:當使用者通過CCEAdmin到達呼叫型別頁面時,AW會向雲連線伺服器傳送一個帖子請 求https://<cloudconnectFQDN >:8445/cherrypoint/status?details=true, 以檢查cherrypoint服 務的整合狀態。如果結果表示服務已啟動,則UI中會顯示Enable Experience Management,否則該選項不可見。

在Experience Management頁籤中,使用在WxM門戶中配置的所需調查表選擇延期調查。選擇調查 表頁面中填寫的調查表是WxM門戶中的配置調查表。它們通過雲連線同步。

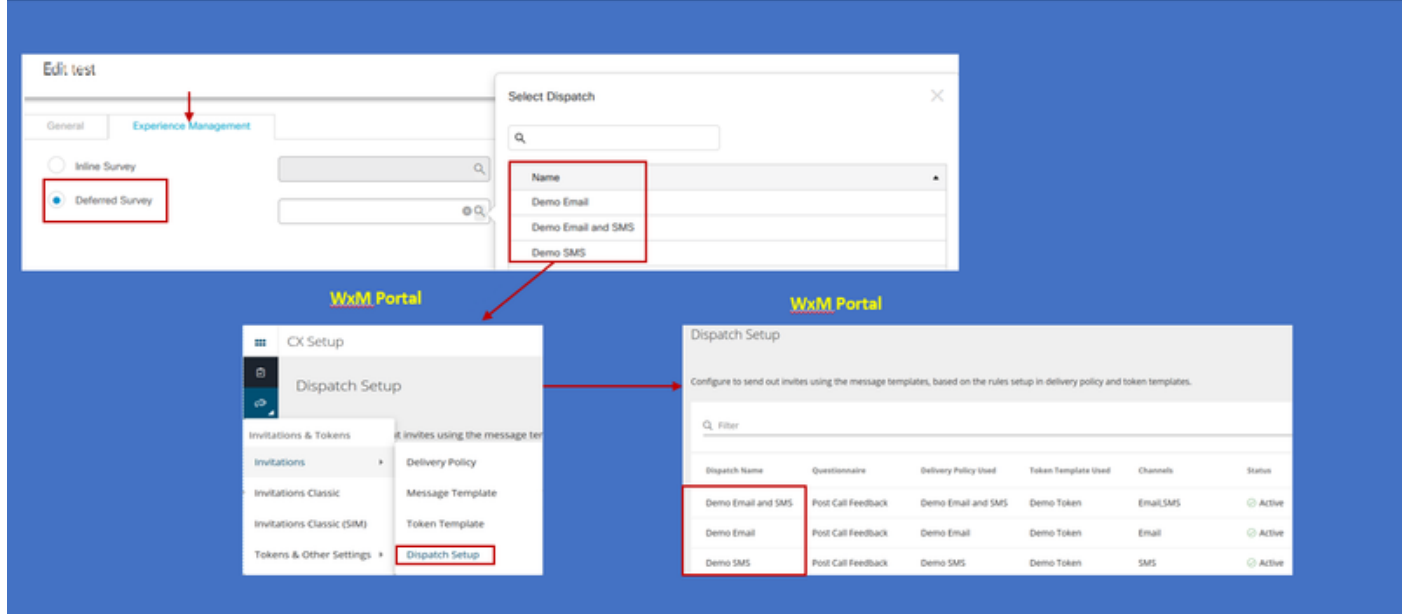

4.指令碼配置中的主呼叫:

在主指令碼中,確保已設定user.microapp.isPostCallSurvey變數。對於此指令碼,如果需要WxM呼 叫後調查,請將變數設定為「Y」,「N」標誌會禁用進入此主指令碼的呼叫的WxM PC。

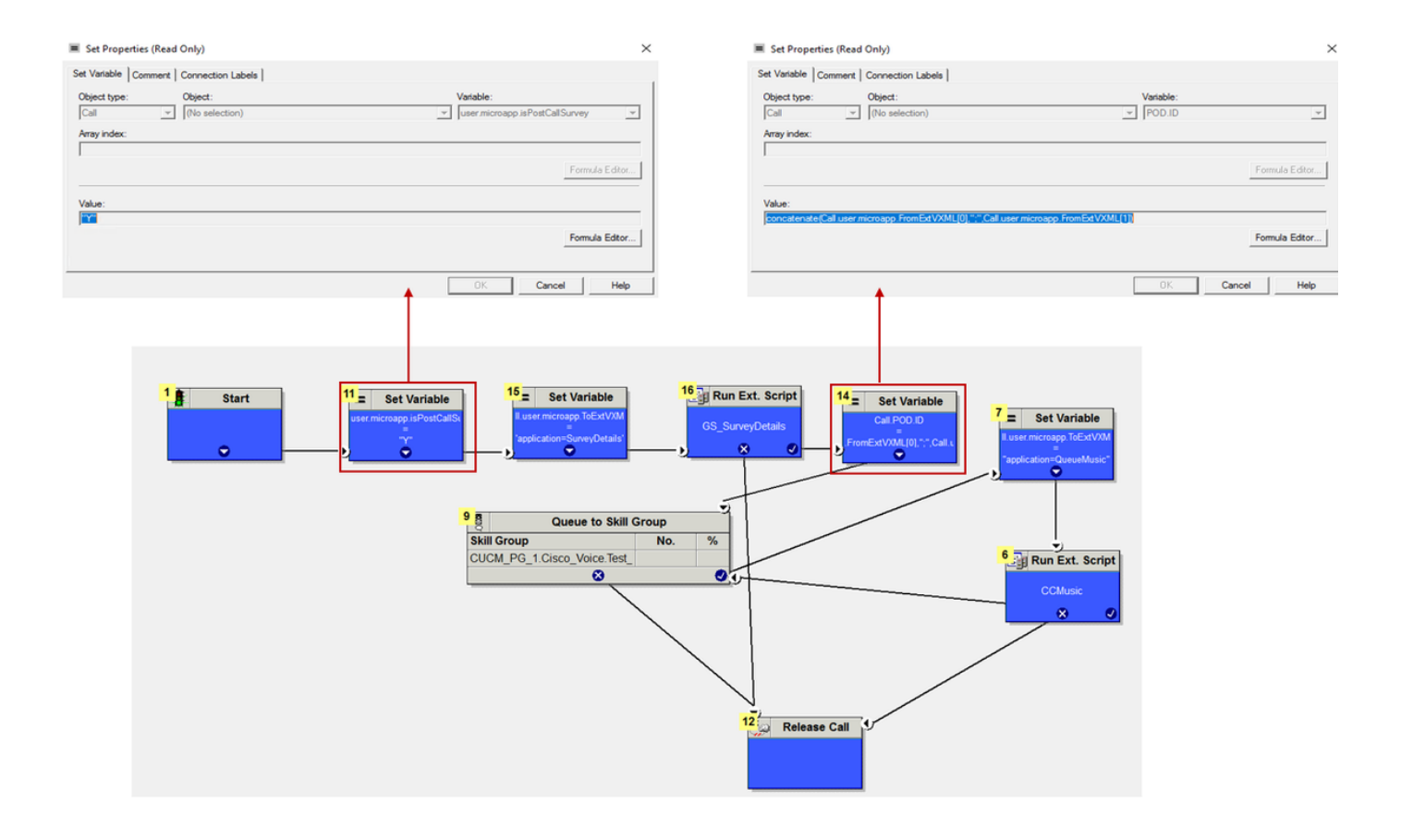

POD.ID Value set to -->

concatenate(Call.user.microapp.FromExtVXML[0],";",Call.user.microapp.FromExtVXML[1])

附註:如果在指令碼中預設未配置user.microapp.isPostCallSurvey集變數節點,則CVP會標 籤呼叫後調查,但調查僅使用傳統PCS功能,WxM PCS呼叫失敗。

## CVP相關配置

#### 1. CloudConnect into NOAMP

對於CVP VXML伺服器元件與雲連線進行通訊的第一步是將雲連線伺服器新增到CVP新運營管理器 (NOAMP)門戶中。要新增,請在整合部分的NOAMP頁面上按一下雲連線,從裝置下拉選單中選擇 CVP呼叫伺服器並新增雲連線伺服器詳細資訊。

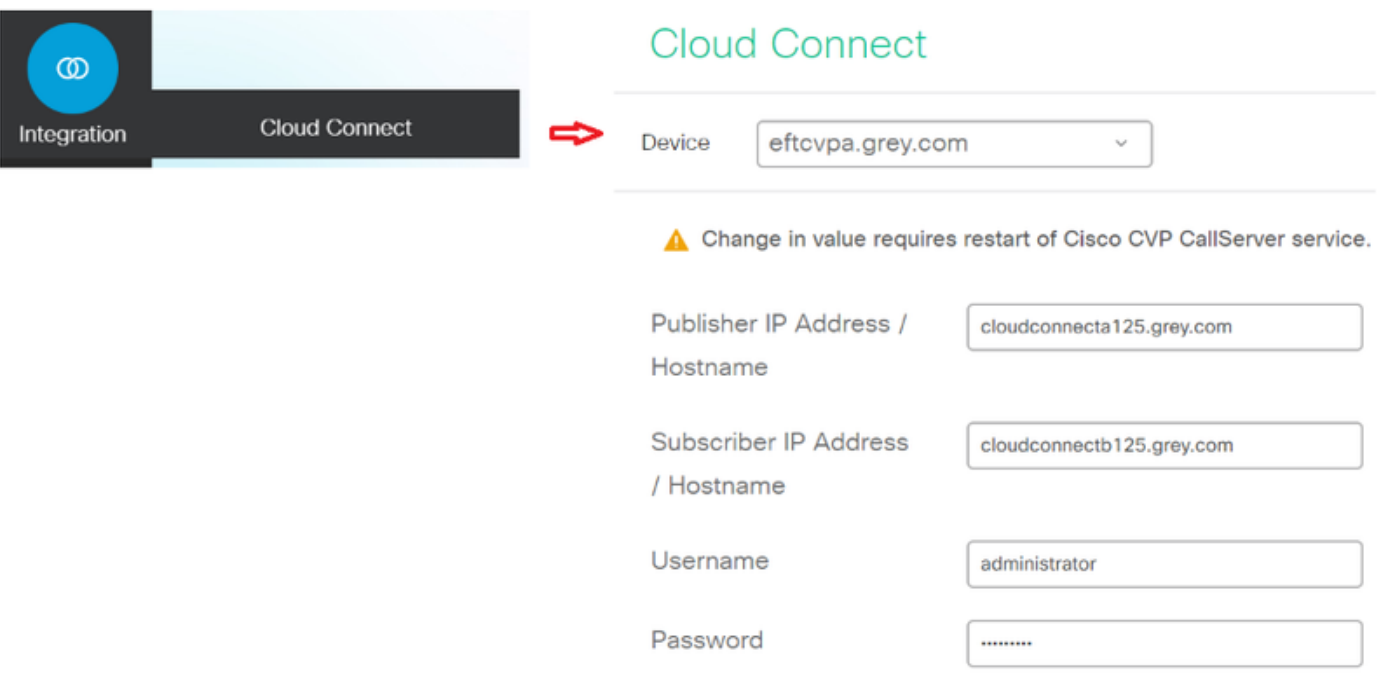

#### 附註: 作為一種最佳實踐,應使用雲連線伺服器的完全限定域名(FQDN)。

您可以在頁面上看到「Internal Server Error」,這是因為OAMP和CVP呼叫伺服器之間缺乏安全通 訊。

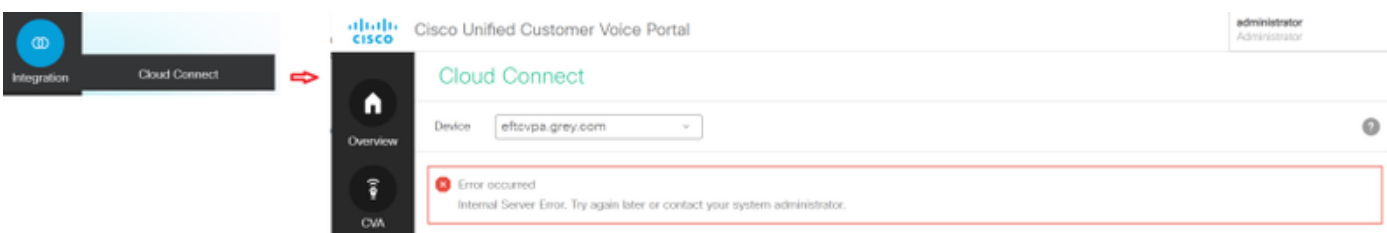

#### 要解決此問題,請確保在CVP伺服器和OAMP伺服器之間交換正確的證書。有關CCE解決方案自簽 名環境中的證書交換的詳細資訊,請參閱以下文章:[UCCE自簽名證書交換。有](/content/en/us/support/docs/contact-center/unified-contact-center-enterprise/215445-exchange-self-signed-certificates-in-a-u.html)關CA簽名的資訊 ,請參閱以下文章:[CCE CA簽名證書。](/content/en/us/support/docs/contact-center/packaged-contact-center-enterprise/215664-implement-ca-signed-certificates-in-a-cc.html)

#### OAMP伺服器將雲連線伺服器詳細資訊推送到所有CVP呼叫伺服器,並將資訊新增到 sip.properties檔案中,如下圖所示。

*#Cloud connect Publisher Address SIP.CloudConnect.publisherAddress = cloudconnecta125.grey.com #Cloud connect subscriber Address SIP.CloudConnect.subscriberAddress = cloudconnectb125.grey.com #Cloud connect password SIP.CloudConnect.password = 2o3z18gCsJ\*M2/ZWs/*

*#Cloud connect username*

*SIP.CloudConnect.username = administrator #Cloud connect HTTP request time out SIP.CloudConnect.RequestTimeout = 10000 #Cloud connect evapoint Endpoint API SIP.ClouConnect.CreateMeetingApi = /evapoint/meeting/create SIP.ClouConnect.DeleteMeetingApi = /evapoint/meeting/end SIP.ClouConnect.StatusApi = /evapoint/status #Cloud connect Survey Endpoint API SIP.ClouConnect.SurveyEndPointApi = /cherrypoint/surveyendpoint SIP.ClouConnect.AuthTokenApi = /cherrypoint/authtoken #CLoudCherry Customer ID SIP.CloudCherry.CustomerID = icm #CLoudCherry Email ID SIP.CloudCherry.CustomerEmailID = abc@cc.demo.com SIP.CloudCherry.SurveyValidityTime = 300000* 

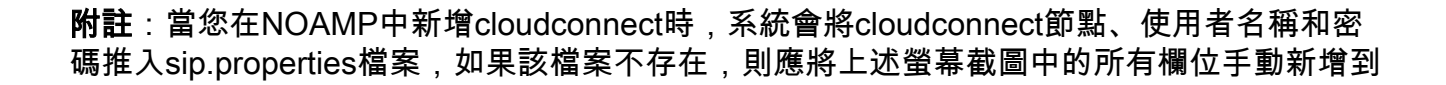

重新啟動CVP呼叫伺服器。

### 2.建立用於收集使用者輸入的Call Studio應用程式:

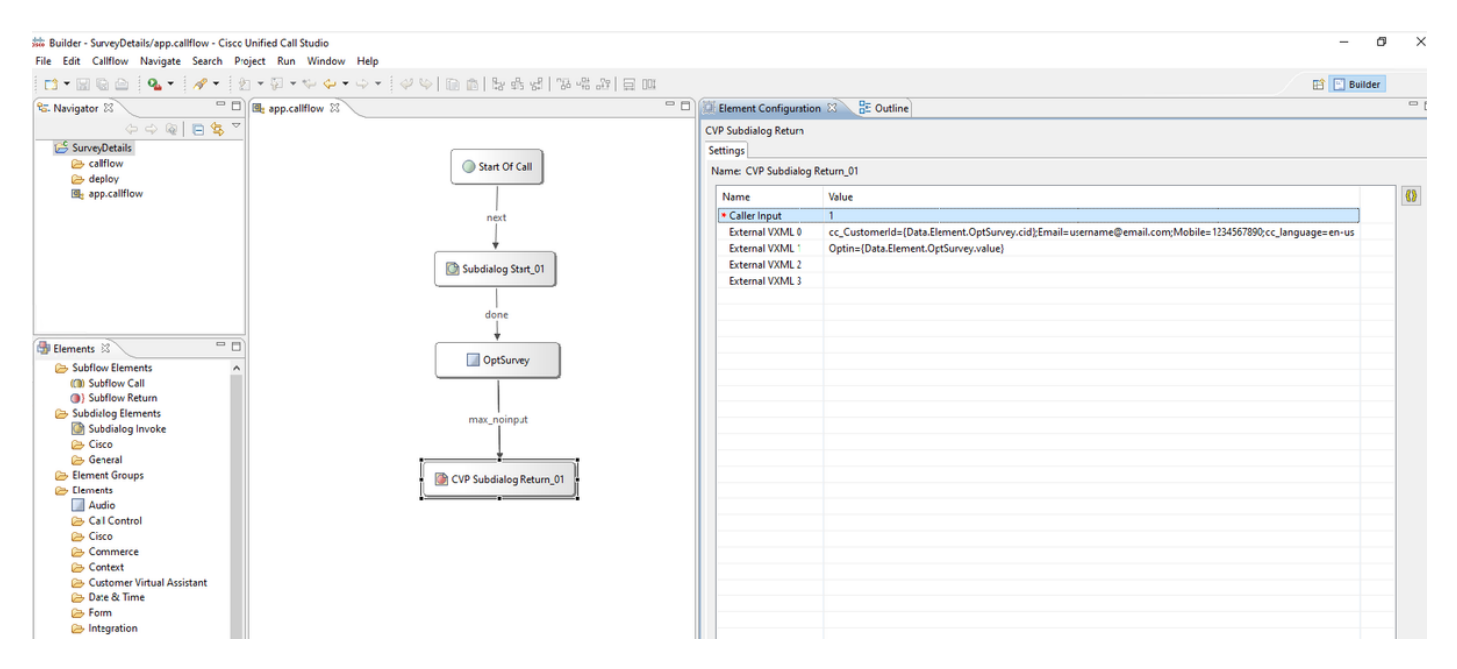

External VXML 0 set to -->

cc\_CustomerId={Data.Element.OptSurvey.cid};Email=username@email.com;Mobile=1234567890;cc\_languag e=en-us

External VXML 1 set to --> Optin={Data.Element.OptSurvey.value}

#### 附註:在上方示例中,External VXML 0變數是手動設定的。可以通過多種方式執行實際部署 ,以通過資料庫切換等方式查詢客戶的電郵/手機號碼中的被叫號碼。

#### 3.部署應用程式

#### 部署應用。按一下deployapp批處理檔案。

**1** > This PC > Local Disk (C:) > Cisco > CVP > VXMLServer > applications > SurveyDetails > admin

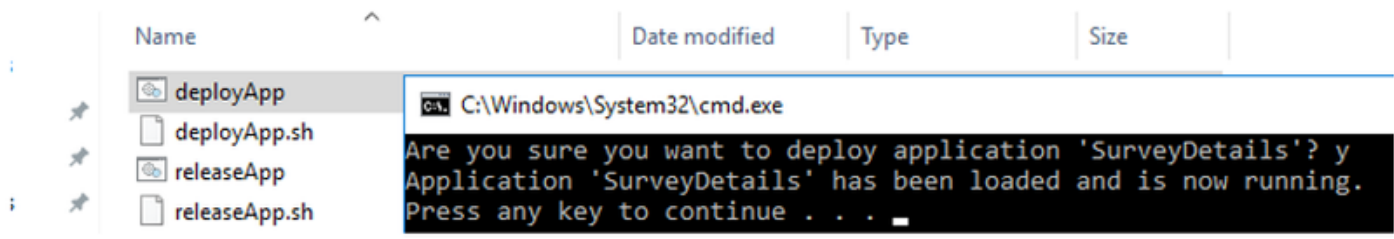

## Finesse相關設定

WxM為呼叫中心座席和主管提供兩種不同的小工具。

(a)Customer Experience Journey(CEJ)小工具:當客戶接受客戶呼叫時,按時間順序將客戶過去的 所有調查響應顯示給座席。

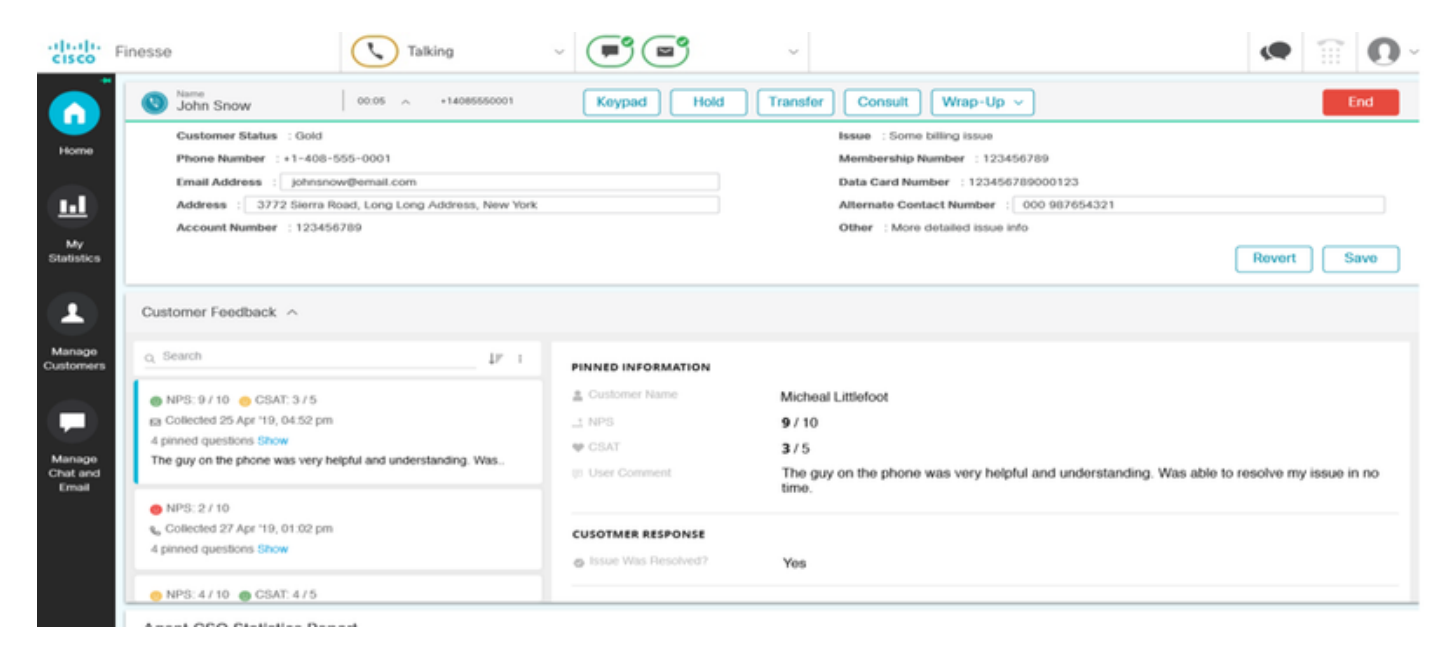

(b)Customer Experience Analytics(CEA)小工具:CEA根據登入到finesse的資源型別顯示資訊。

 $\sqrt{5}$  (F) (E) disco Finesse  $\bigodot$  Talking  $\bullet$   $\circ$   $\circ$  $\backsim$ My Feedbacks n ■ 01 Oct '19 - 31 Oct '19 Home **KEY METRICS**  $\blacksquare$ C ABOUT KEY METRICS 25.65 My<br>Statistic 4.07 53.62 49773 tion Value of Contacts (S) **CSAT Score** FCR<sub>N</sub> AHT (seconds) i d A .<br>Manage<br>lustome NPS CABOUT NPS 42 Ξ NPS Score ctors . . Passives . . . Pro · Detro Manage<br>Chat and<br>Email ó × SENTIMENT ANALYSIS CABOUT SENTIMENT ANALYSIS **Contract Contract** 3 **The Contract of the Contract** Neutral ----

代理:通過行業標準指標(如NPS、CSAT和CES)顯示代理的整體脈動。

主管: 通過行業標準指標 ( 如NPS、CSAT和CES ) 顯示團隊\代理的總體脈動。

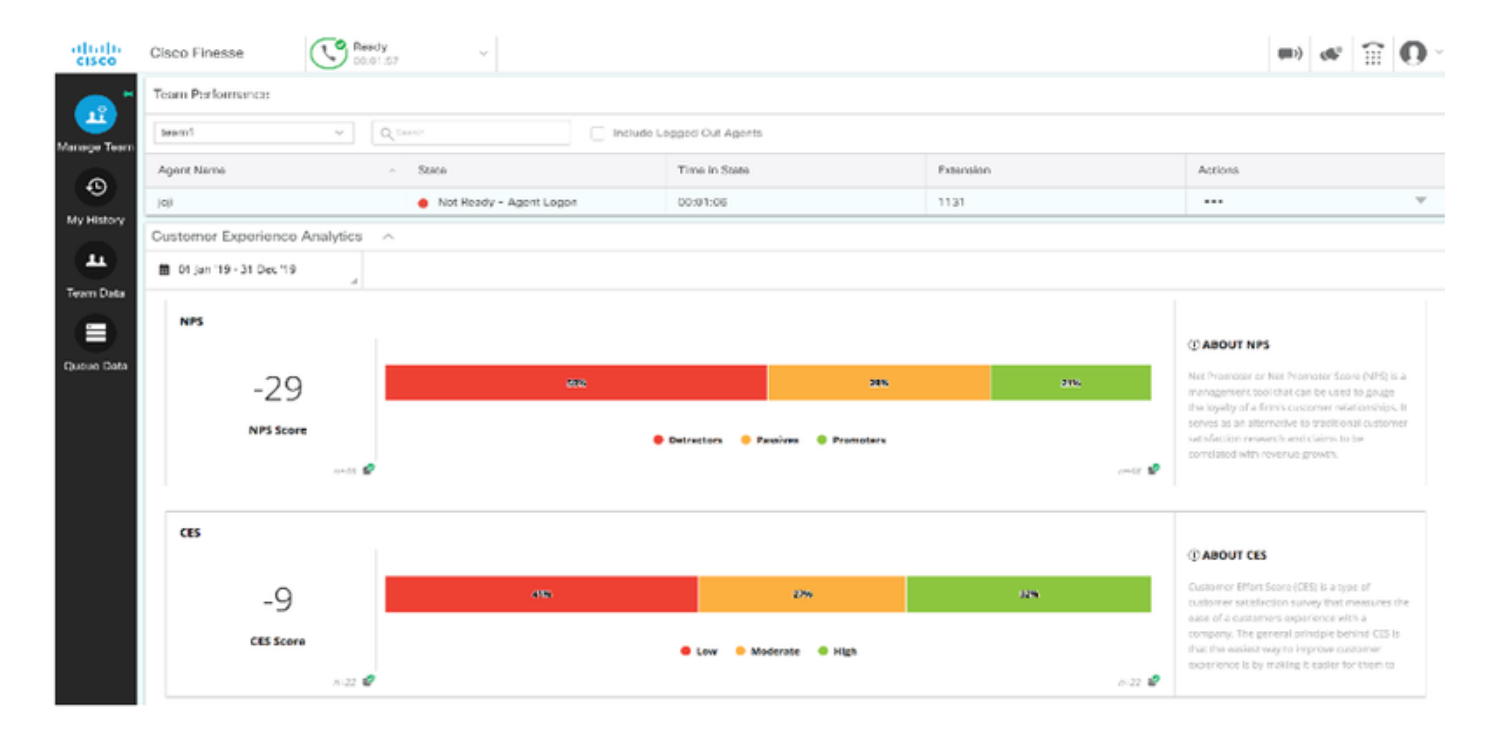

為了在finesse上啟用這些小工具,需要執行以下步驟。

#### 1.證書交換

這些小工具直接與WxM平台互動,以獲取所需資訊。WxM要接受來自小工具的請求,需要授權令牌 ,Finesse伺服器將從雲連線獲取。由於SRC合規性,因此finesse和雲連線伺服器之間需要證書交 換才能成功通訊。 對於自簽名環境,請按照本文檔中所述的步驟操作。

2. Finesse管理中的雲連線

Finesse應該知道雲連線伺服器,當您向finesse管理頁面新增雲連線詳細資訊時即可實現此功能。

## ahah.<br>cisco **Cisco Finesse Administration**

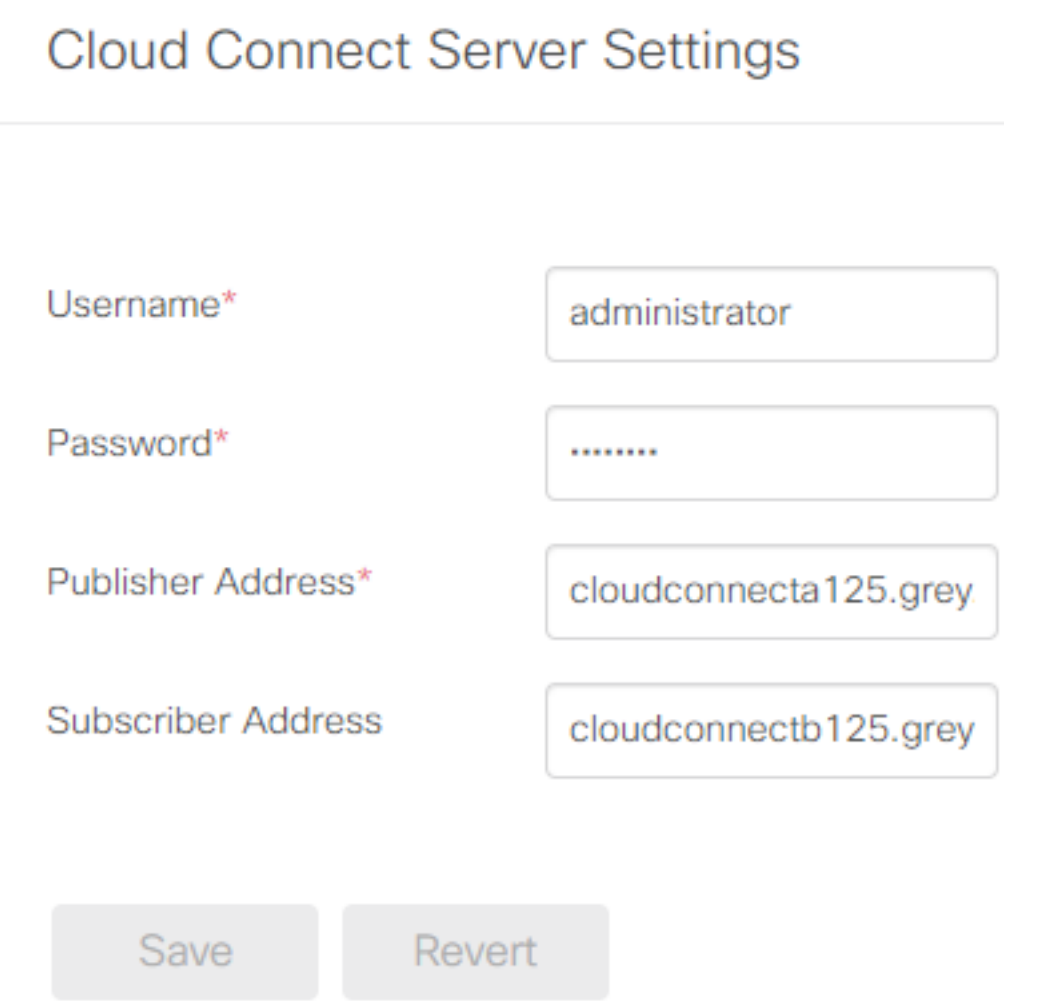

### 3.小工具支援

CEJ小工具:要在finesse上啟用CEJ小工具,請從WxM匯出小工具代碼,並將其複製到座席和主管 的finesse管理案頭佈局頁面。實現此目標的步驟如下:

步驟1.使用管理員帳戶登入WxM。

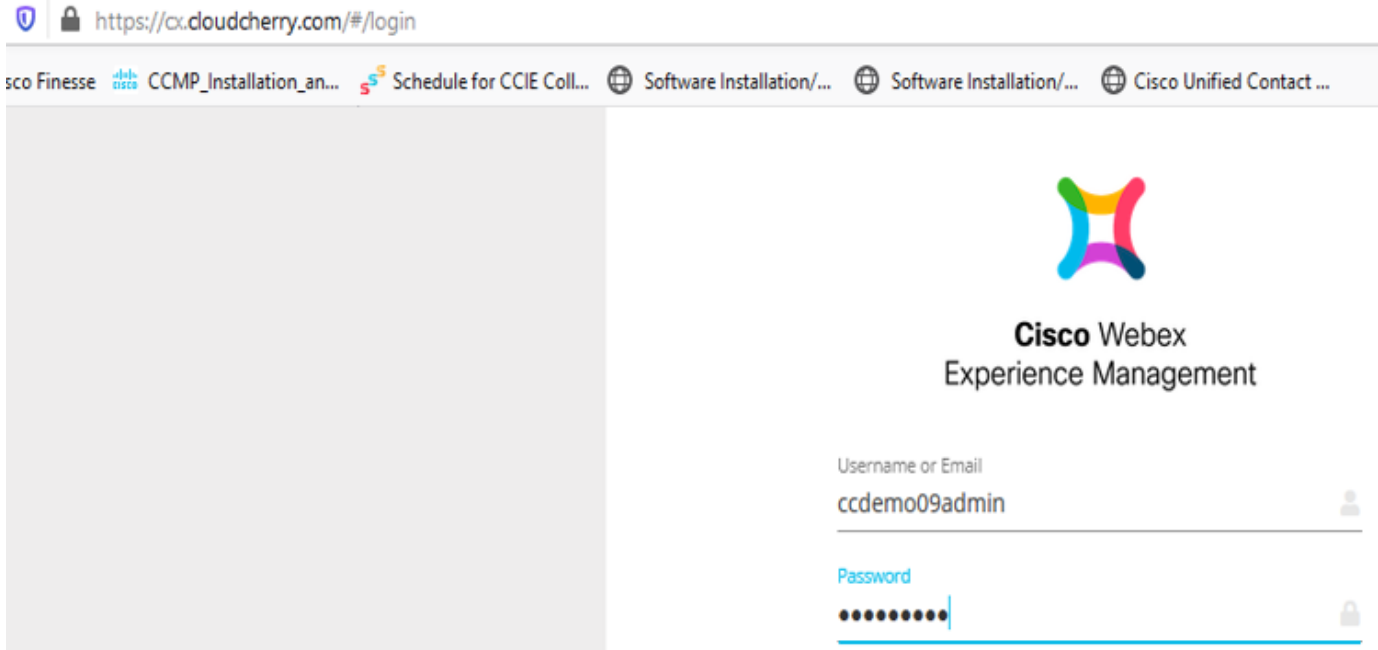

### 步驟2.從共用空間下載CEJ小工具 — 整體體驗 — 匯出思科聯絡中心旅程小工具。

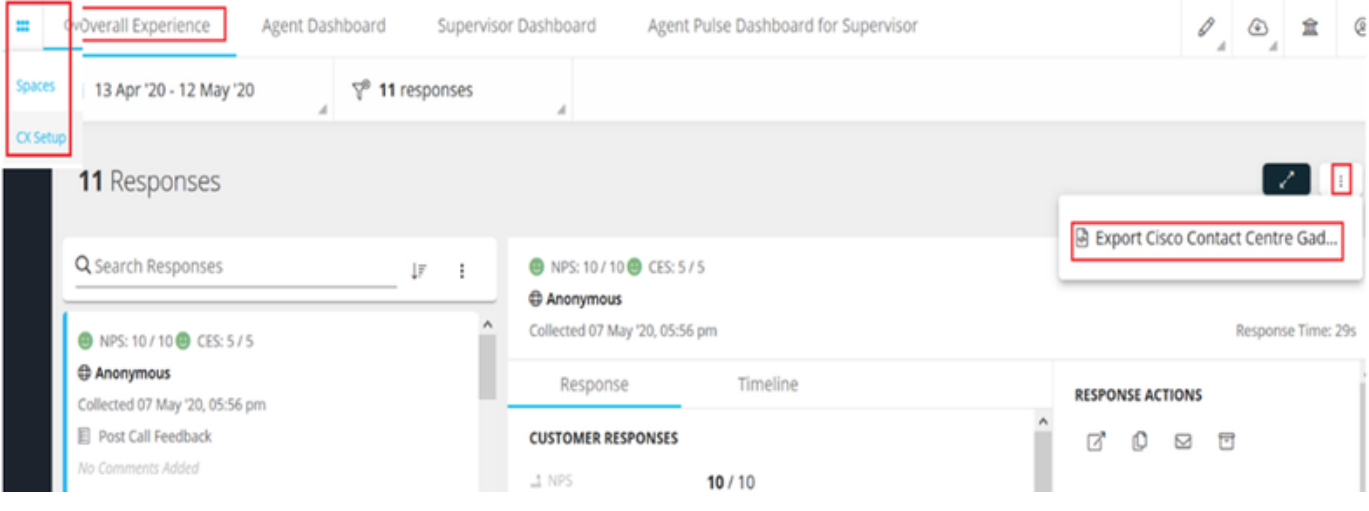

## 步驟3. 複製url。

#### Export Cisco Contact Centre Gadget

Use the code snippet below to export the responses from the space Overall Experience as a Cisco Contact Centre Solutions gadget. This gadget will display data as per the current set of applied f

NO FILTERS APPLIED

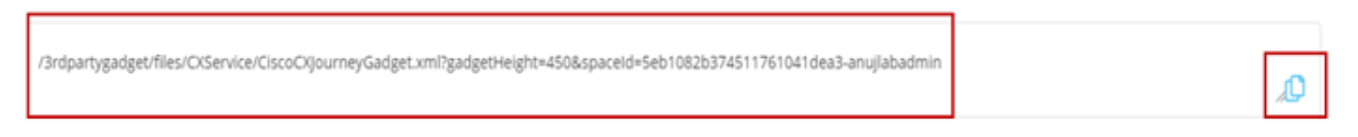

步驟4. 在finesse CFAdmin案頭佈局頁面上,包含Agent佈局的home頁籤下的url。

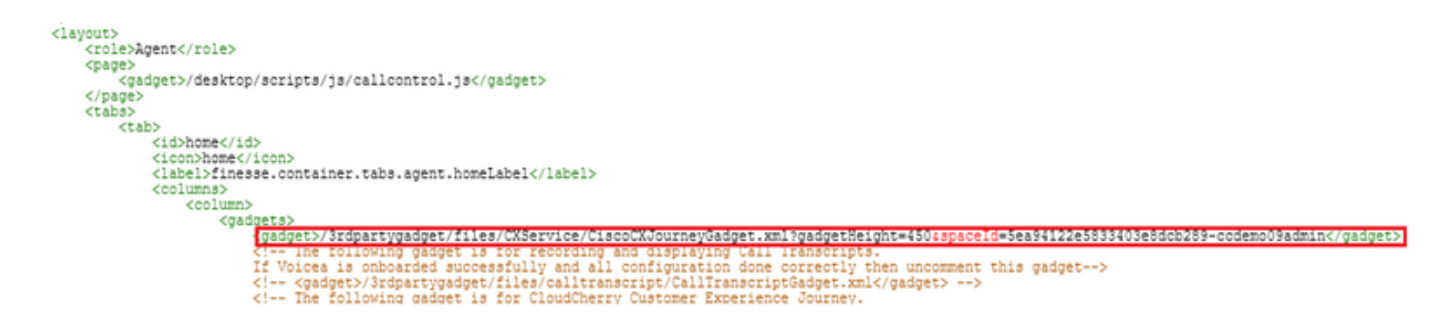

步驟5.在finesse CFAdmin案頭佈局頁面上, 在Supervisor佈局的home下包含相同的url。

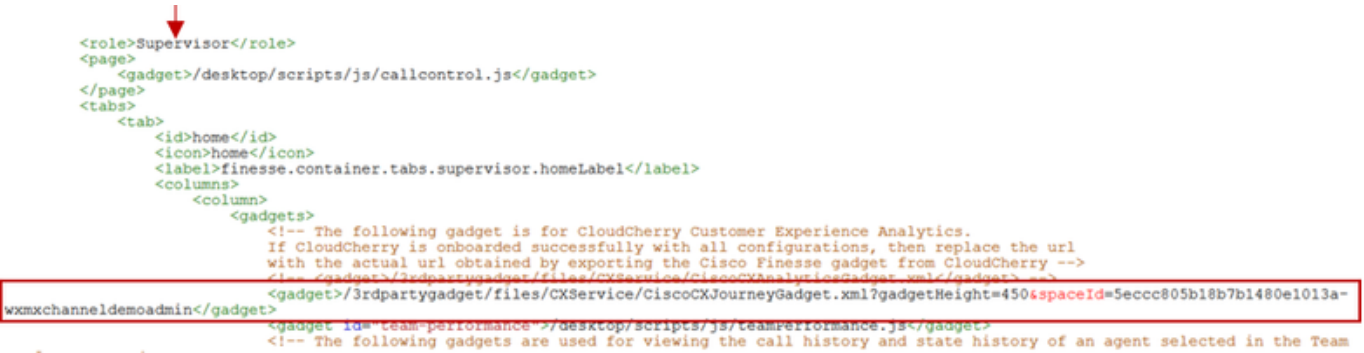

CEA代理小工具:需要與CEJ小工具類似的步驟才能在finesse中啟用此應用程式。

步驟1. 在WxM管理員門戶空間中,選擇「Agent Dashboard」(代理控制面板),並在左側導航欄 上選擇「Customer Experience Analytics」(**客戶體驗分析**)選項。 在載入CEA牆板時,按下按鈕並 在下拉選單中選擇export Cisco Contact Center Gagdet選項。

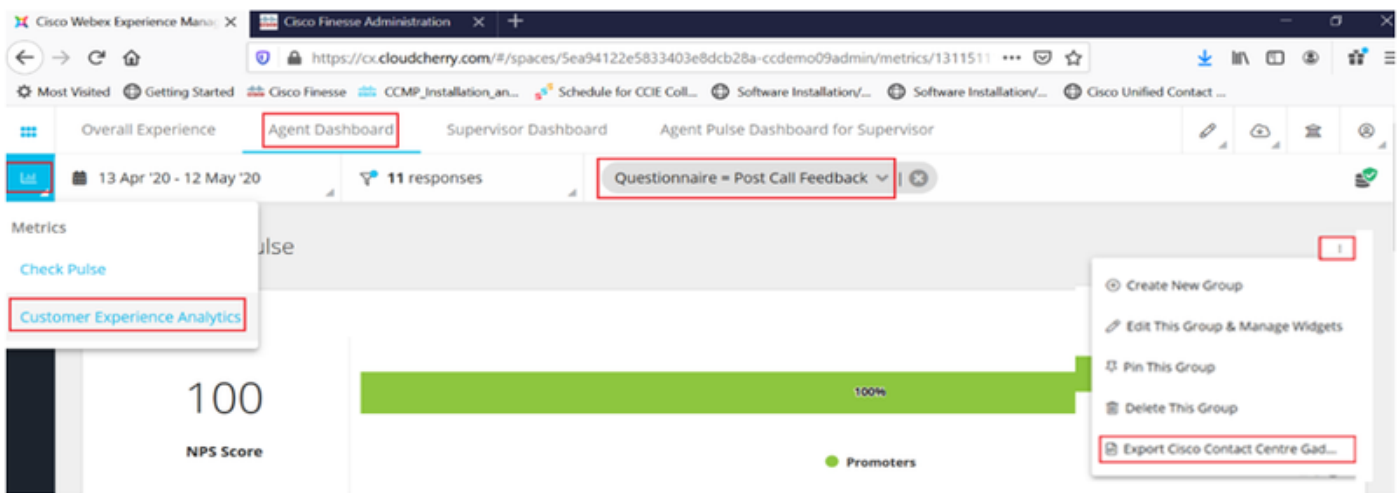

步驟2. 複製url並修改url:將篩選器&filterTags=cc\_AgentId附加到該篩選器。

Export Cisco Contact Centre Gadget

a

Use the code snippet below to export Metric Group Check Pulse from Space Agent Dashboard as a Cisco Contact Centre Solutions gadget. This gadg to change these filters in the gadget in Cisco Webex Contact Centre or Cisco Finesse Desktop.

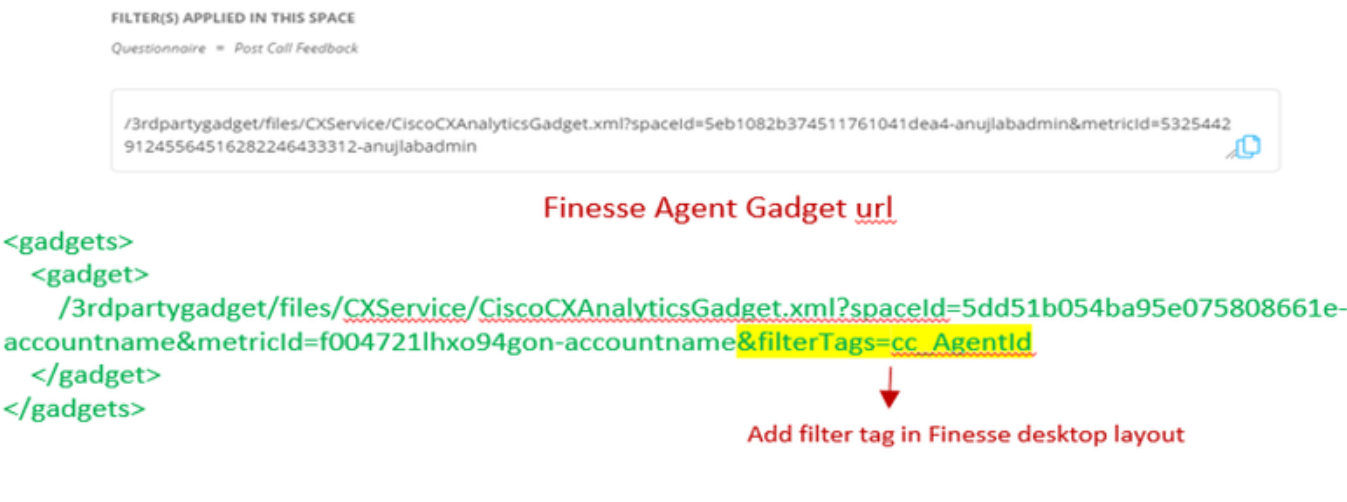

步驟3. 在finesse CFAdmin案頭佈局頁面上,包含Agent角色的myStatistics頁籤下的url。

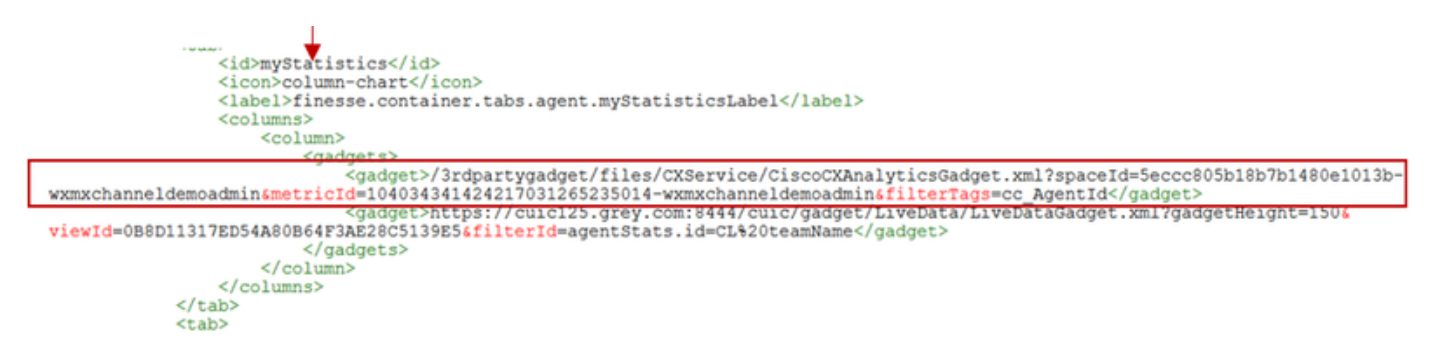

CEA監督器小工具:需要與CEJ小工具類似的步驟才能在finesse中為主管啟用此應用程式。

步驟1.在WxM管理員門戶空間中,選擇Supervisor Dashboard,並在左側導航欄上選擇Customer Experience Analytics選項。 當CEA牆板載入時,按:按鈕並在下拉選單中選擇Export Cisco Contact Center Gadget選項。

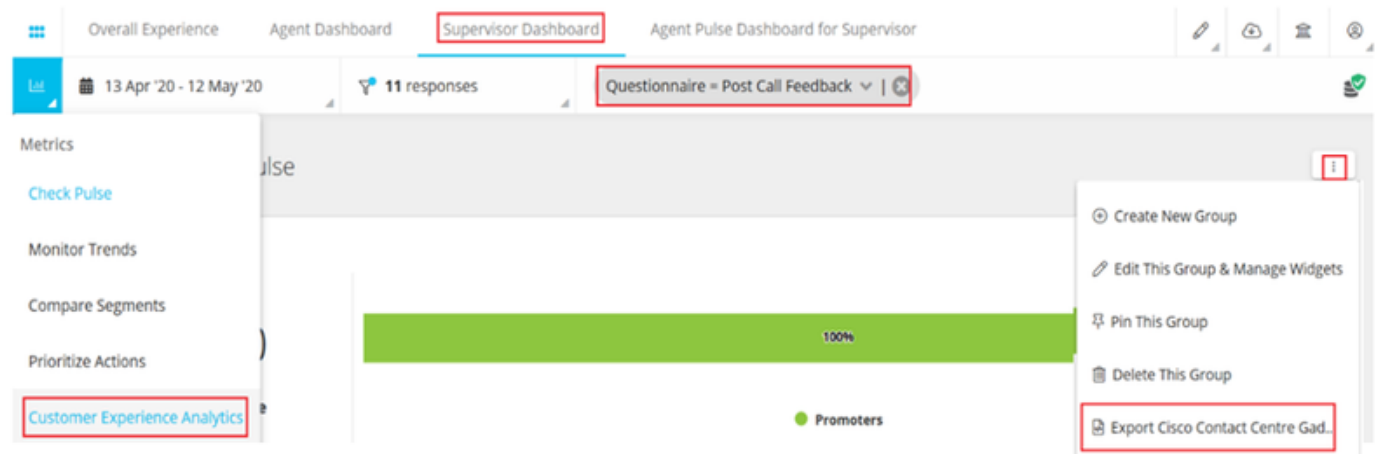

步驟2.複製url並修改url:將filterTags=cc\_TeamId附加到filter&filterTags。

#### Supervisor Gadget url

Export Cisco Contact Centre Gadget

Use the code snippet below to export Metric Group Check Pulse from Space Supervisor Dashboard as a Cisco Contact Centre Solutions gadget able to change these filters in the gadget in Cisco Webex Contact Centre or Cisco Finesse Desktop

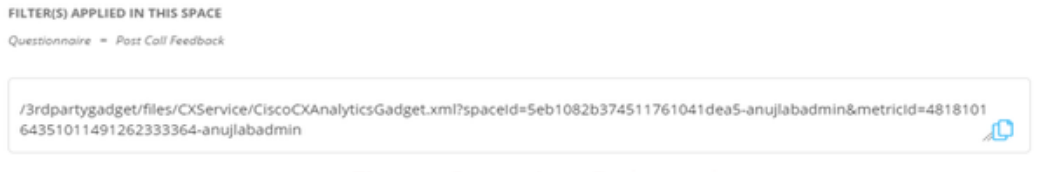

**Finesse Supervisor Gadget unl** 

<gadgets> <gadget> /3rdpartygadget/files/CXService/CiscoCXAnalyticsGadget.xml?spaceId=5dd76d0d4ba95e0e6cecd552accountname&metricId=4f3mih1j55ir792r-accountname<mark>&filterTags=cc\_TeamId</mark> → Add filter tag in Finesse desktop layout </gadget> </gadgets>

### 步驟3. 在finesse CFAdmin案頭佈局頁面上,包含Supervisor角色的teamData頁籤下的url

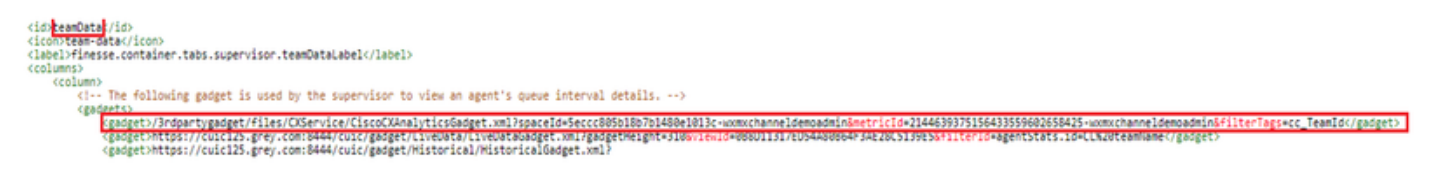

#### 4.白名單Finesse伺服器Url

為確保從finesse到WxM的API請求經過身份驗證,WxM伺服器中的finesse伺服器URL應列入白名單 。

在WxM管理員門戶中 — 在CORS ORIGIN頁籤下編輯配置檔案,包括帶有埠8445的finesse伺服器 url。

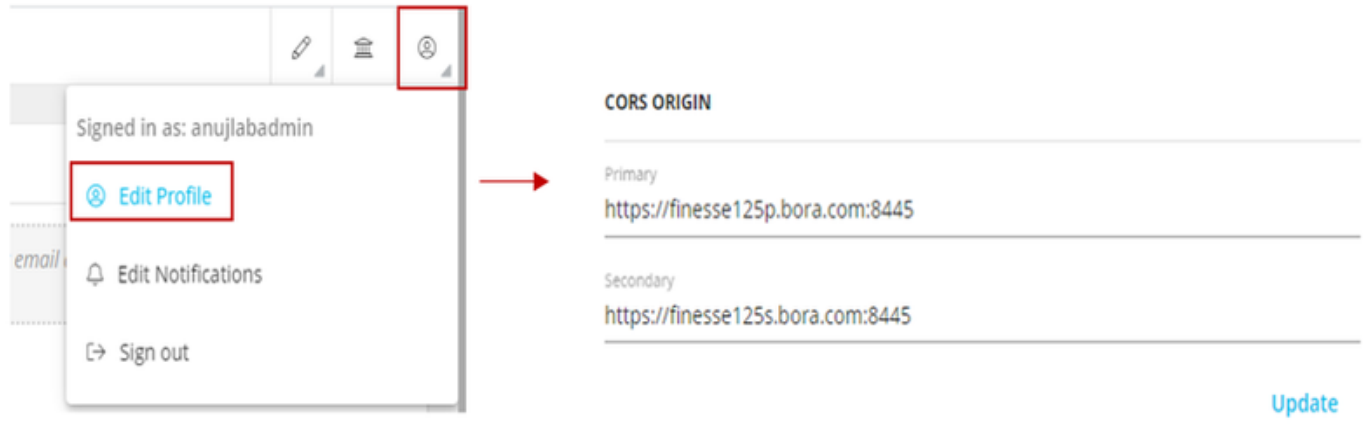

附註:Url可以是finesse伺服器的FQDN或萬用字元,例如https://\*.bora.com:8445

## 驗證

目前沒有適用於此組態的驗證程序。

## 疑難排解

目前尚無特定步驟可用於對此組態進行疑難排解。

## 相關資訊

- 有關WxM內聯調查的資訊,請參閱以下文章:<mark>將Webex體驗管理(WxM)內聯調查與UCCE解決方</mark> [案整合](/content/en/us/support/docs/contact-center/webex-experience-management/215630-integrate-webex-experience-management-w.html)
- 有關CCE解決方案的自簽名證書交換的資訊,請參閱本文的: [UCCE自簽名證書交換](/content/en/us/support/docs/contact-center/unified-contact-center-enterprise/215445-exchange-self-signed-certificates-in-a-u.html)
- 有關在CCE解決方案上實施CA簽名證書的資訊,請參閱本文[:CCE CA簽名證書](/content/en/us/support/docs/contact-center/packaged-contact-center-enterprise/215664-implement-ca-signed-certificates-in-a-cc.html)
- CVP GitHub WxM應用程式: 默<mark>[認WxM應用程式CVP GitHub](https://github.com/CiscoDevNet/cvp-sample-code/blob/master/DeployableApps/WXM-IVR-App/wxm.zi)</mark>
- [技術支援與文件 Cisco Systems](http://www.cisco.com/cisco/web/support/index.html?referring_site=bodynav)